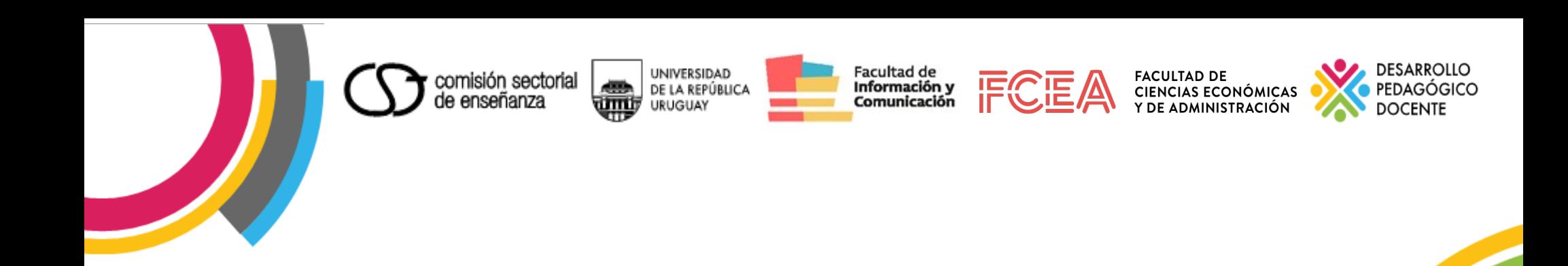

## **Pdfs ACCESIBLES**

**2019**

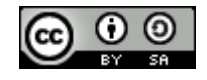

CONFECCIÓN DE DOCUMENTOS DIGITALES ACCESIBLES por Diana Comesaña se distribuye bajo una Licencia Creative Commons Atribución-CompartirIgual 4.0 Internacional.

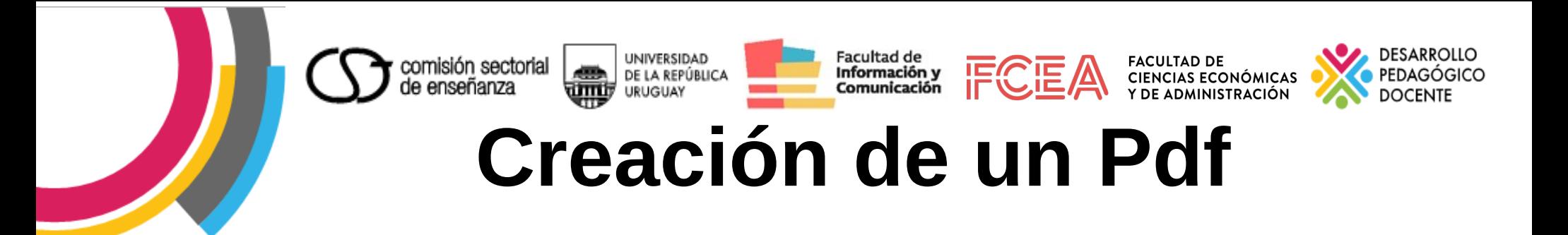

**Paso 1: Seleccionar la pestaña Archivo.**

**Paso 2: Seleccionar la opción "Guardar y enviar" y luego "Crear documento PDF/XPS".**

2 **Paso 3: En el cuadro de diálogo para guardar el documento, seleccionar el botón Opciones y marcar la casilla "Etiquetas de la estructura del documento para accesibilidad".**

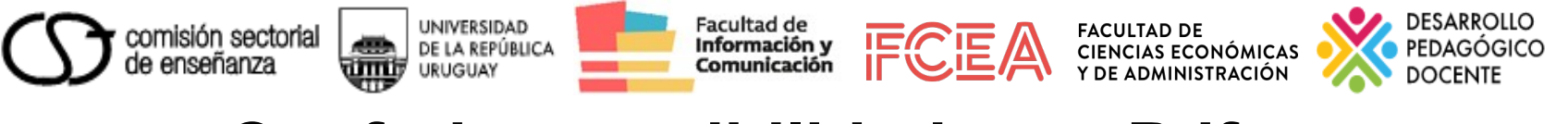

### **Conferir accesibilidad a un Pdf**

### **Software a emplear: Adobe Acrobat Pro (propietario), versión XI puede descargarse de forma gratuita.**

**Foxit Reader (libre)**

**Sumatra PDF3 (libre)**

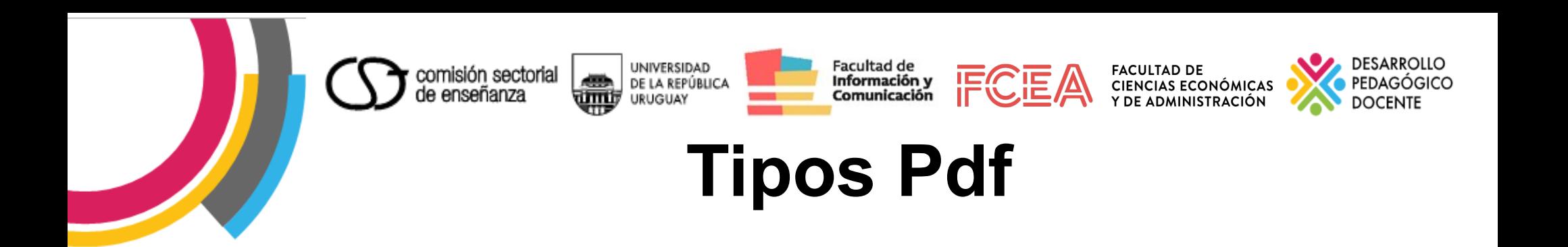

**Imágenes PDF: los documentos necesitan escanearse a través de un programa de OCR (Optical Character Recognition) para convertir las imágenes en texto.**

**Documentos generados a partir de un archivo de texto: puede ser procesado para soportar varias características de accesibilidad.**

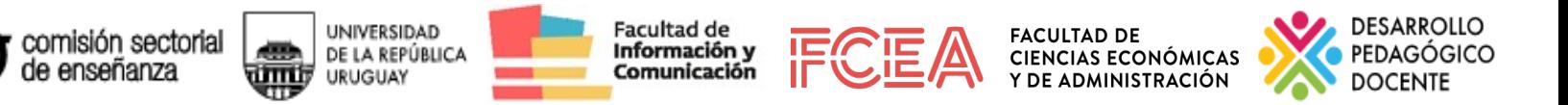

## **Características Pdf accesible:**

**Orden Lógico de Lectura: El documento debe estar marcado por una serie de etiquetas para que el lector de pantalla pueda leerlo correctamente.**

- **Pdf etiquetado: Debe incluir información sobre su estructura lógica y orden de lectura, indicando que elementos se refieren a texto, título, imágenes, etc.**
- **Marcadores: Un documento organizado en secciones o capítulos es conveniente tenga una Tabla de Contenidos.**
- **Listas: las listas de elementos deben estar correctamente formadas y etiquetadas como tales.**

# **Estructura con marcadores:**

**Facultad de** 

Información y

Comunicación

UNIVERSIDAD

**URUGUAY** 

त पाप हि

DE LA REPÚBLICA

**Al crear el Pdf, es necesario establecer su estructura con la creación y anidación precisa de los marcadores. Los tres software permiten hacerlo desde el margen izquierdo.**

comisión sectorial<br>de enseñanza

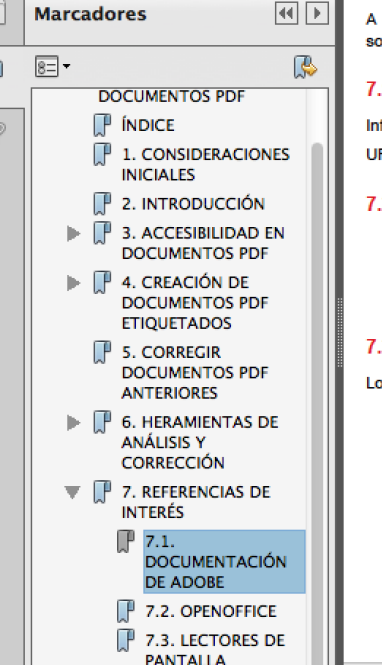

A continuación se listan algunos recursos disponibles en Internet con información y avuda sobre la creación de documentos accesibles en formato PDF.

#### 7.1. DOCUMENTACIÓN DE ADOBE

Información de Adobe sobre las características de accesibilidad del formato PDF

URL: http://www.adobe.com/es/accessibility/

#### 7.2. OPENOFFICE

- Creación de PDF accesibles mediante OpenOffice: http://www.documen solutions.com/accessibility/AdobeAccessChapter3a10.htm
- Proyecto de OpenOffice en Español: http://es.openoffice.org.

**FACULTAD DE** 

**CIENCIAS ECONÓMICAS** 

#### 7.3. **I ECTORES DE PANTALIA**

Los lectores de pantalla más usados son:

• JAWS for Windows

JAWS for Windows (desarrollado por Freedom Scientific) es uno de los lectores de pantalla más conocidos. Usa un sintetizador de voz incorporado y permite dirigir la salida a una línea braille. Tiene una gran cantidad de funciones especiales y comandos. Por contra, su uso es complicado y requiere de un largo periodo de aprendizaje para conocer todas sus funcionalidades.

• Window-Eves

Window-Eves (desarrollado por GW Micro) es posiblemente el segundo lector de pantalla más usado, después de JAWS. Con características similares, también es complicado de usar y la curva de aprendizaje es similar a la de JAWS.

DESARROLLO

PEDAGÓGICO

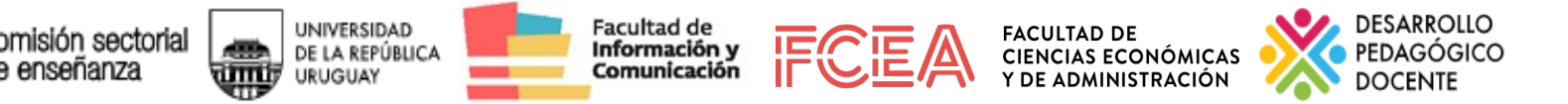

# **Consideraciones**

- **Texto alternativo para las imágenes.**
- **Lenguaje del documento especificado de forma explícita.**
- **Seguridad accesible de manera que no bloquee el trabajo de los lectores de pantalla.**
- **Enlaces internos y externos bien definidos, insertados como hipervínculos en el documento original.**
- **Debe disponer de ayudas para la navegación y organización (tabla de contenidos, marcadores).**

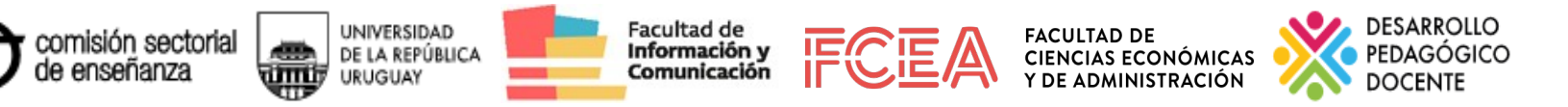

### **Herramientas de análisis y corrección**

- **Egovmon: Verificación en línea.**
- **Accesible PDF Reader: Herramienta de verificación gratuita para Microsoft Windows 2000, XP o Vista.**
- **PDF Accessibility Checker (PAC): de descargada gratuita para Windows y MAC (con ajustes).**
- **Adobe Acrobat Pro: versiones viejas de descarga gratuita o versión trial**

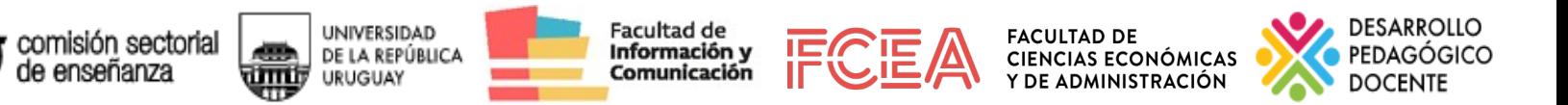

# **Comprobación de accesibilidad**

**Herramienta: Adobe Acrobat Professional X , opción completa: menú Herramientas > Accesibilidad > Comprobación Completa**

**Ventana de configuración de Comprobación Avanzada: En Opciones de informes y comentarios, elegir el directorio donde se guardará el Informe de accesibilidad.** 

**En Rango de páginas, seleccionar un rango de páginas.** 

**En Opciones de comprobación, seleccionar o la norma de accesibilidad; Adobe PDF, Sección 508 (EE. UU.) o W3C**

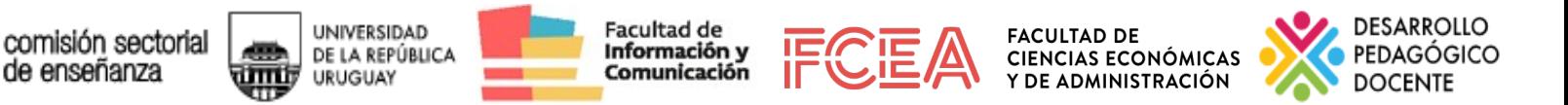

## **La Herramienta PDF Accessibility Checker (PAC)**

**Requerimientos de PAC:**

- **Sistema Operativo: Windows XP, Vista, Windows 7**
- **Visor de RDF: Adobe® Reader versión 8 o superior**
- **Navegador de internet: Mozilla Firefox 3 o superior, Internet Explorer 8 o superior, o Google Chrome**
- **Microsoft .NET Framework 2.0 SP2 o superior**

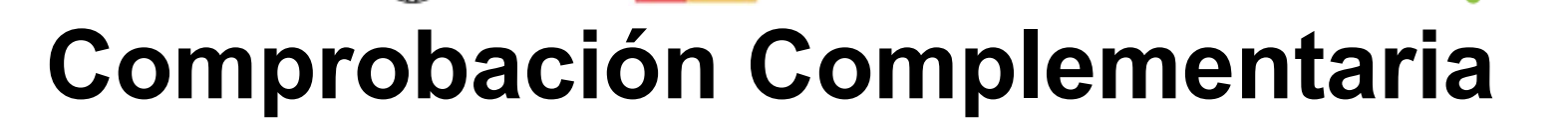

**Cargar el documento PDF a analizar, haciendo clic en el botón Browse, se podrá elegir la ubicación donde está guardado el archivo.**

URUGUAY

comisión sectoria

**Para iniciar la comprobación, hacer clic en el botón Start.**

**Revisar el resumen del resultado del análisis; los elementos que aparecen con una cruz roja, son los que no han podido ser validados.** 

**Si el reporte contiene errores, se puede hacer clic sobre el botón Report, para ver los detalles y determinar los elementos que deben ser mejorados o corregidos.** 

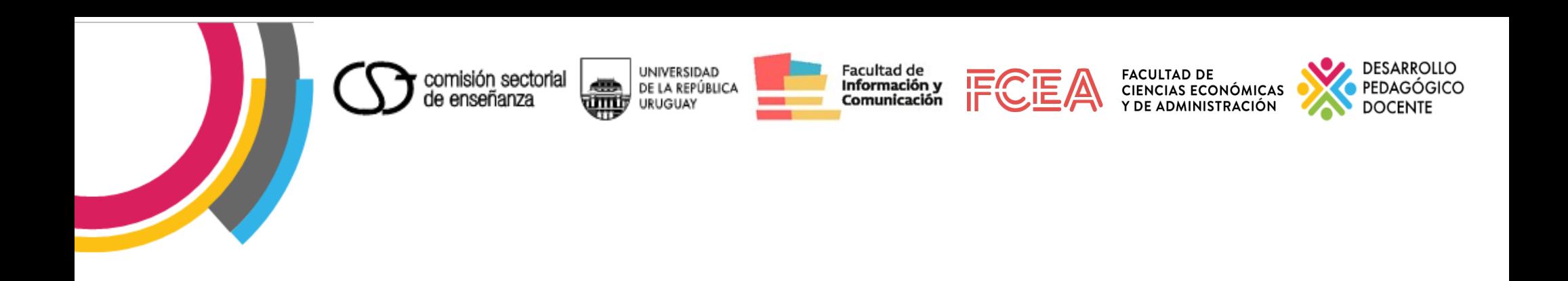

## Gracias por su atención

### Diana